# Creating and Managing Public Searches

Public searches are a useful resource when you need frequently-searched content to be widely available. They appear in dropdown menus throughout the application next to a user's own private searches, and are similar to any other 25Live search in all ways but two:

- 1. All public searches are created by the public search system user
- 2. All public searches are visible to every 25Live user, unless configured differently in Group Administration

Useful public searches may include:

- · Conference rooms and other easily booked locations
- Lists of locations for each campus or building
- · Different types of resources, such as furniture or AV equipment
- Student clubs, community groups, and other types of organizations

Creating public searches can be accomplished by sharing a search to the public search user or by creating the search when logged in as (or masquerading as) the public search user.

#### In This Article:

- Creating and Setting the Public Search User
- Creating a Public Search
- Editing a Public Search
- Deleting a Public Search
- Updating Public Search Security

## Creating and Setting the Public Search User

#### 1. Create a User

If your instance does not already have a public search user, start by creating a new contact in the Series25 Group Administration tool.

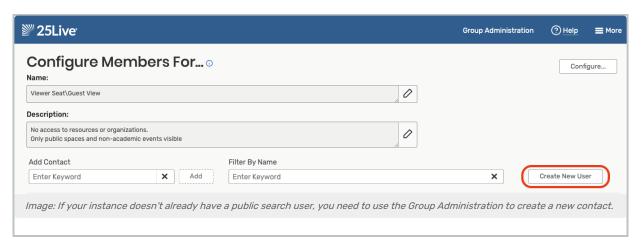

This user should be in a group with permission to see all events, locations, resources, and organizations in 25Live. (This won't overwrite any other group's object permissions. Existing security restrictions will still apply when any group views the results of the public search).

It's recommended that you do not use an existing <u>system account</u> as the Public Search User, such as the Viewer Seat or a Publisher User. It's best to create a separate user whose sole task will be creating the searches that are available to all/many users, whether signed in or "view only."

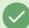

#### Tip: Use "Public Search" in the Contact's Name

To make it easier to find your public search user, best practice is to use "Public" as the **First Name** and "Search" as the **Last Name**, then "public" as the contact's short **Username**.

#### 2. Set the Public Search Username

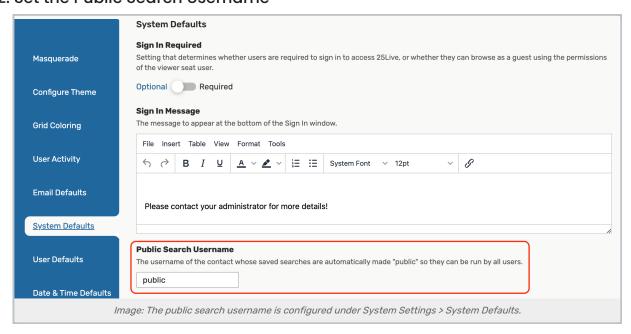

In 25Live, go to System Settings > System Defaults, and complete the **Public Search Username** field with the username (not the first name, last name, or email) of the contact you wish to set as the public search user.

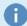

#### Note: Searches Must be Created After Setting the Public Search Username

Only searches created by this user *after the contact has been set as the Public Search Username* will be available to view by all users (or all users with access in <u>Group Administration</u>). Searches created prior to setting the Public Search Username will not be automatically visible to others.

### Creating a Public Search

1. Sign In as or Masquerade as the Public Search User

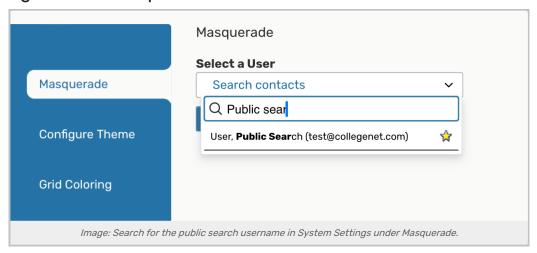

If you know the credentials (and don't use SSO authentication), you can log in as the public search user. However, the easiest option is to log in as an administrative user with access to System Settings, then use 25Live's masquerade feature to act as the contact set as the public search user. If you don't know the public search username, see the System Defaults view in System Settings.

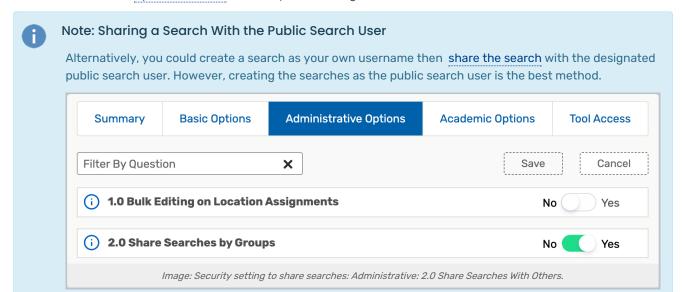

If you choose to share the search, your username will need permission to share. Use the **More** menu's **Go To Tool** link to go to the Series25 Group Administration tool. Set the "Share Searches with Others"

permissions. Another administrator can also enable this permission for you.

### 2. Create a New Search

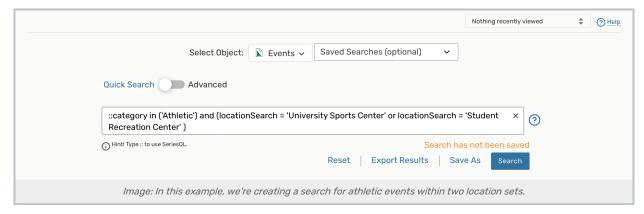

As the public search user, create a new search.

### 3. Save Your New Search

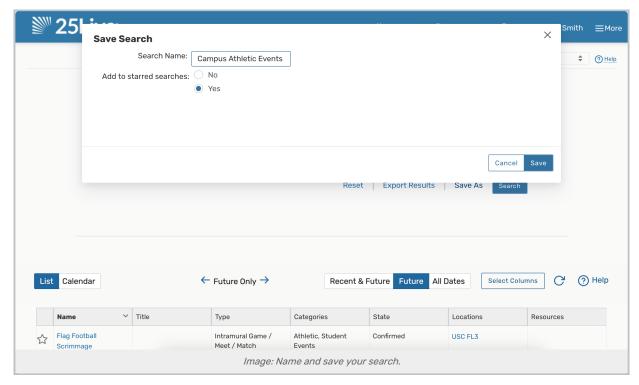

After running the search to test your criteria is correct, save your search. See Saving Searches for basic instructions.

### 4. Make Sure Public Searches are Visible

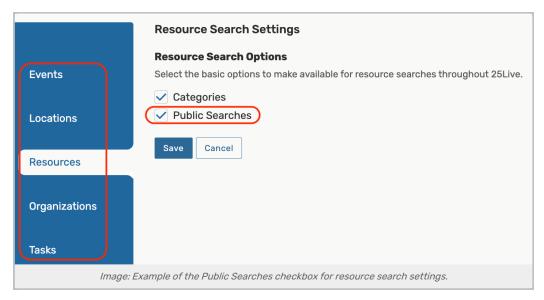

Go to **System Settings** > **Search Settings** and choose the object type of your search from the left-hand panel. Make sure the **Public Searches** box is checked or your new search will not display.

#### 5. Test Your Public Search

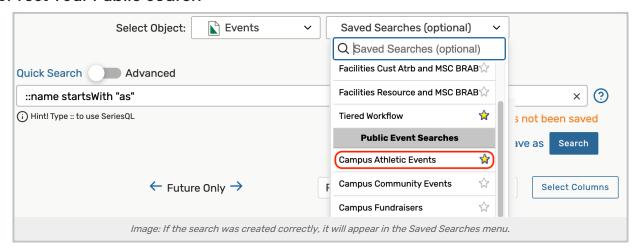

Sign out of 25Live using the **Sign Out** option in the **More** menu. Then, log in as your own username. Use the **Go to Search** button near the top of 25Live to go to the search view, choose a search type with the **Select Object**, then look for your search in the **Saved Searches** dropdown menu under the **Public [Object Type] Searches** header.

#### Troubleshooting

If your new search doesn't show up under the Public Searches header:

- Be sure you created the search after the contact was set as the Public Search Username
- · Check that you were masquerading as the correct public search user
- If you shared the search to make it public, make sure you shared the search with the correct contact
- Review your Search Settings under System Settings and make sure that the Public Searches box is checked
- Sign out of 25Live, clear your browser cache, and sign back in to check the dropdown search list again

## Editing a Public Search

Sign in as or masquerade as the public search user, then follow the instructions for editing a shared search.

### Deleting a Public Search

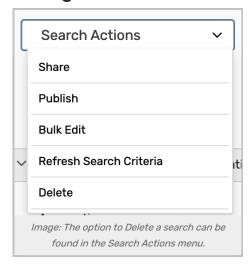

Sign in as or masquerade as the public search user, then follow the instructions for deleting a shared search.

## **Updating Public Search Security**

To restrict the ability to view public searches by security group, please see Public Search Security.